## Josef Pecinovský

deo

- Prohlížení digitálních fotografii Agolikaci **Nero PhotoSnap Viewer**
- Prohlížení digitálních fotografii v aplikaci Nero Home
- Uprava digitalnich fotografii v aplikaci ganzeteilt erett
- U Vytvoření prezentace fotografii v aplikaci Nero Vision
- J Střili vídea v aplikaci Nero Vision
- U Import DVD do poditade v aplikaci Nero Vision
- Uytváření a vypalování DVD v aplikaci Nero Vision

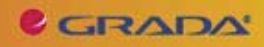

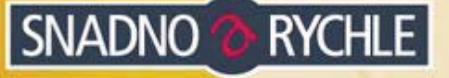

## Upozornění pro čtenáře a uživatele této knihy

Všechna práva vyhrazena. Žádná část této tištěné či elektronické knihy nesmí být reprodukována a šířena v papírové, elektronické či jiné podobě bez předchozího písemného souhlasu nakladatele. Neoprávněné užití této knihy bude trestně stíháno.

Používání elektronické verze knihy je umožněno jen osobě, která ji legálně nabyla a jen pro její osobní a vnitřní potřeby v rozsahu stanoveném autorským zákonem. Elektronická kniha je datový soubor, který lze užívat pouze v takové formě, v jaké jej lze stáhnout s portálu. Jakékoliv neoprávněné užití elektronické knihy nebo její části, spočívající např. v kopírování, úpravách, prodeji, pronajímání, půjčování, sdělování veřejnosti nebo jakémkoliv druhu obchodování nebo neobchodního šíření je zakázáno! Zejména je zakázána jakákoliv konverze datového souboru nebo extrakce části nebo celého textu, umisťování textu na servery, ze kterých je možno tento soubor dále stahovat, přitom není rozhodující, kdo takovéto sdílení umožnil. Je zakázáno sdělování údajů o uživatelském účtu jiným osobám, zasahování do technických prostředků, které chrání elektronickou knihu, případně omezují rozsah jejího užití. Uživatel také není oprávněn jakkoliv testovat, zkoušet či obcházet technické zabezpečení elektronické knihy.

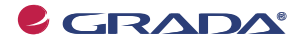

Copyright © Grada Publishing, a.s.

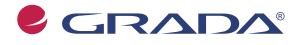

Copyright © Grada Publishing, a.s.

# **Obsah**

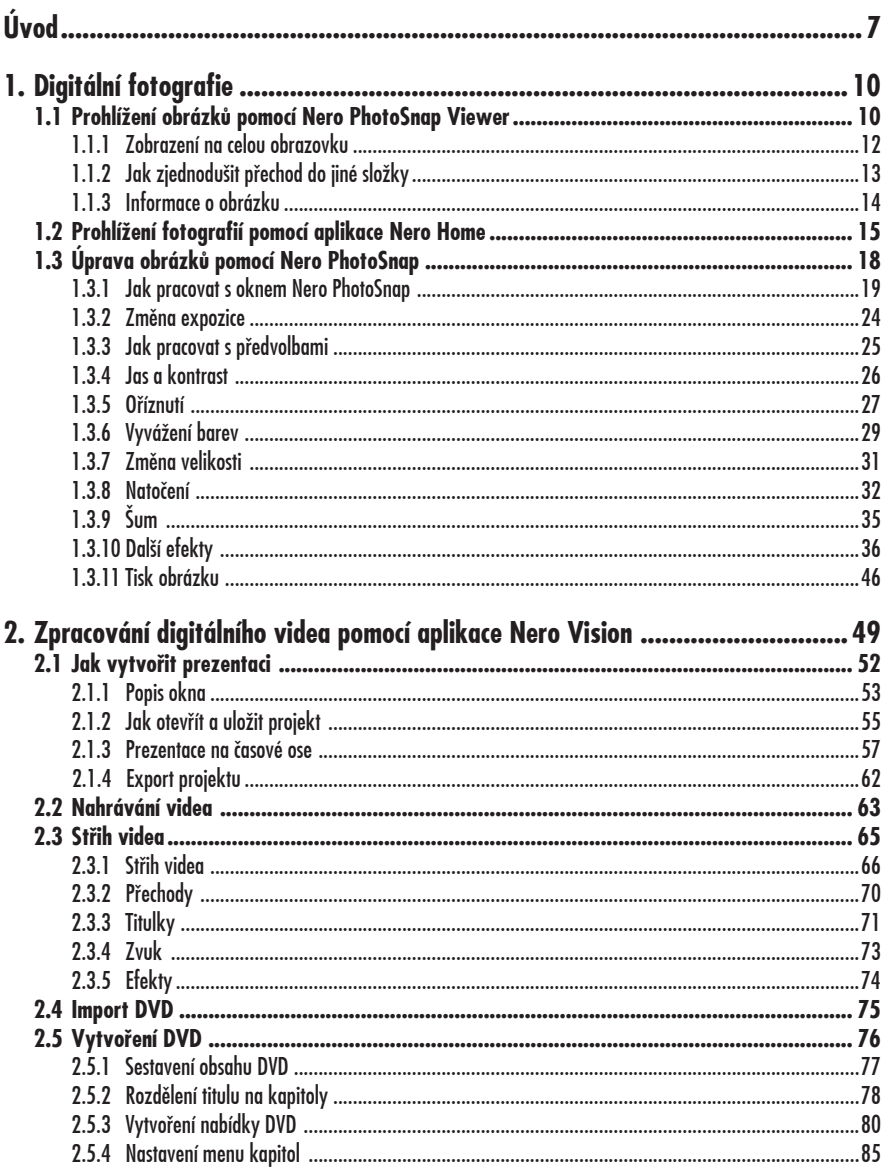

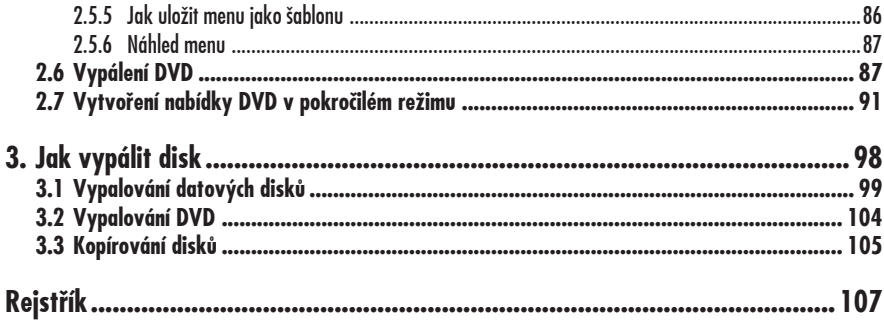

# **Úvod**

Program Nero je dnes velkým konglomerátem aplikací, které všechny usměrňují uživatele k jedinému hlavnímu cíli – vypálit kvalitní disk, a to jak CD, tak DVD. Ke stejnému cíli bychom měli dospět i při četbě této knihy, což znamená, že byste si møli sami vypálit disk s vlastními fotografiemi nebo vlastním videem.

Program Nero je na trhu nøkolik let a za tu dobu si získal spoustu příznivců. V současnosti je to u nás patrně nejpoužívanøjší aplikace zabývající se vypalováním optických disků. Od podzimu roku 2007 je k dispozici verze Nero 8 a podle ní je také psána tato kniha.

Hlavní a nejdůležitější složkou programového balíku je **Nero Burning ROM**, aplikace, která dovede vypálit ze zdrojových dat prakticky každý typ optického disku. Její poněkud zjednodušenou verzí je **Nero Express**. Tyto aplikace použijeme v závěru této knihy k vypálení dat na disky, ale k tomu máme ještø daleko.

S tím souvisí i ostatní aplikace dodávané s Nerem; na tomto místě nebudu vyjmenovávat všechny, ale jen ty, které mohou bezprostředně souviset s předmětem této knihy (v abecedním pořadí):

- **Nero BackItUp** vám umožní pravi-**•** delnø zálohovat data .
- **•** Nero CoverDesigner umožňuje tisknout obaly vypálených CD a DVD.
- Nero Home je ústřední aplikace pro přístup ke všem mediálním souborům umožňující jejich prohlížení a správu v poêítaêi nebo na obrazovce televizoru.
- **Nero Manuals** není aplikace, pod **•** touto položkou najdete v nabídce

**Start** uživatelské příručky k jednotlivým aplikacím Nero.

- **Nero PhotoSnap** je program k edi-**•** taci a úpravě statických obrázků (digitálních fotografií).
- **•** Nero PhotoSnap Viewer umožňuje poměrně komfortně prohlížet fotografie a jiné obrázky.
- Nero Recode slouží k překódování nechráněných filmů DVD na disky DVD nebo pevné disky, a to bez ztráty kvality.
- **•** Nero ShowTime umožňuje sledovat filmy DVD, poslouchat hudbu a vlastně proměnit počítač v domácí kino.
- **Nero StartSmart** je jakýsi rozcest-**•** ník, který se vás otáže, jaké máte záměry, a podle toho zvolí příslušnou aplikaci.
- **Nero Vision** je program pro úpravy **•** a střih videa.

#### **Poznámka**

Všechny tyto aplikace jsou popsány v publika $ci$  Nero 8 – kompletní průvodce vypalováním CD a DVD, kterou vydalo nakladatelství Grada v roce 2008.

#### **Komu je kniha urêena**

Tato kniha je určena všem, kteří začínají s digitální fotografií nebo již nějaký čas fotografují a chtøjí své obrázky prohlížet v naprosté pohodě. Právě tak je tato kniha určena majitelům videokamer, kteří se nespokojí s prostým přehráváním záznamu a chtějí jej umět sestříhat, opatřit titulky a zvukem a vypálit na DVD.

#### **Co musí umøt êtenáĆ, který chce êíst tuto knihu**

Čtenář této knihy by toho měl umět přece jen o trochu víc než úplný zaêáteêník. Kromø toho, že umí poêítaê spustit a vypnout, spouštět programy, pracovat s klávesnicí a myší, od něj očekávám, že se vyzná v systému souborů a složek a umí pracovat se základními dialogovými okny pro otevření a uložení souboru. Těžiště knihy je někde jinde a není v ní místo na opakování základních dovedností.

#### **Co obsahuje tato kniha**

Kniha je rozdølena do dvou rozsáhlých a jedné krátké kapitoly. První z nich se zabývá aplikacemi pro zpracování digitální fotografie, druhá digitálního videa, třetí je věnována vypalování disků.

V první kapitole se na úvod seznámíte s možnostmi prohlížení obrázků v aplikacích Nero PhotoSnap Viewer a Nero Home. Velká êást této kapitoly je pak věnována úpravám fotografií v aplikaci Nero PhotoSnap. Po seznámení s možnostmi tohoto programu jsou popsány nejdůležitější funkce – úprava expozice obrázku, jasu a kontrastu, oříznutí, vyvážení barev, změna velikosti. Dočtete se zde také o mnoha zajímavých a mnohdy i zábavných efektech.

Druhá kapitola je celá věnována aplikaci Nero Vision, jejímž hlavním úkolem je zpracování projektu pro budoucí DVD a jeho vypálení. Základní možnosti programu jsou popsány na vytvoření jednoduché prezentace fotografií. Znalosti takto získané pak jistě uplatníte při složitějších operacích při vlastním střihu videa – editaci videoklipů, přechodů, titulků, zvuku atd. Z takto upraveného videa (několika filmů neboli titulů) již lze sestavit DVD, a protože každé DVD by mølo mít úvodní menu, je velká část kapitoly věnována popisu vytváření menu, a to jak podle šablony, tak zcela podle vlastní fantazie čtenáře.

Závěrečná třetí kapitola je pojata jako rychlokurz vypalování disků.

#### **Použité konvence a struktura knihy**

Kniha je rozdølena do kapitol, které mají svoji vlastní strukturu. Pro snazší orientaci v knize jsou použity následující typografické prvky:

*Kurzíva* oznaêuje názvy softwaru.

**Tuênø** jsou oznaêeny internetové adresy, názvy dialogových oken a příkazy z nabídek programů, např. **Soubor** → **OtevĆít**.

Pro názvy kláves a klávesových zkratek jsou použity Kapitálky.

Kromø toho se v textu setkáte s množstvím ikonek, které označují jiné typy odstavců:

#### **Poznámka**

Takto bude uveden odstavec, který rozšiřuje probíranou problematiku o nøjakou zajímavost êi výjimeênost.

#### **Upozornøní**

Varování upozorĀuje na úskalí, se kterým se můžete při práci setkat, a je proto dobré zůstat stále ve střehu.

#### **Tip**

Tip vám nabízí zpravidla nøjaké usnadnøní, kterým si oproti standardnímu postupu můžete práci ulehêit.

Na tomto místě musím předpokládat, že máte již ve svém poêítaêi program Nero nainstalován, že jste si již nøkteré jeho aplikace vyzkoušeli a vše pracuje bez závad. Abychom si v textu knihy vzájemně porozuměli, je třeba na tomto místě vysvětlit několik základních pojmů, a to většinou proto, že v bøžné praxi se používají jiné výrazy pro stejná oznaêení.

- **Ukazatel myši** grafický symbol **•** ovládaný pohybem myši po podložce, též kurzor myši nebo myší kurzor.
- Najetí umístění ukazatele myši na objekt, kterým se bude uživatel dále zabývat.
- **Klepnutí** stisknutí a následné **•** uvolnění levého tlačítka myši; dříve kliknutí.
- **Poklepání** dvojí rychlé stisknutí **•** levého tlačítka myši, nutné například ke spuštění programu pomocí ikony; dříve dvojklik nebo dablklik
- **Stisk tlaêítka** tlaêítkem se zde **•** rozumí grafický orámovaný objekt na obrazovce, ve kterém je umístěn text nebo piktogram. Tlačítko se stiskne najetím na objekt a následným klepnutím. Zpravidla se tak vyvolá akce.
- **Zadání příkazu z nabídky –** nabídka je lišta umístěná pod horním okrajem okna, příkaz se zadává klepnutím na název skupiny příkazů a dále na položku příkazu z rozbalené rolety.
- Místní nabídka nabídka otevřená stiskem pravého tlaêítka myši na objektu, jehož se má příkaz týkat. Příkaz se ale zadává stiskem levého tlaêítka myši.
- **Výbør** oznaêená êást textu, obráz-**•** ku, dokumentu. Všechny další operace se budou týkat celého tohoto výběru, ale nikoli dalších objektů.
- **Klávesová zkratka** souêasný **•** stisk dvou nebo více kláves, jedna z nich je přeřadovač CTRL, ALT nebo SHIFT. Zapisuje se například CTRL+S, což znamená, že je třeba

nejdříve stisknout klávesu CTRL, podržet, přidat stisk klávesy S a vše uvolnit.

- **Ikona** vers. **Tlaêítko**. Ikonou se **•** rozumí objekt na pracovní ploše Windows nebo v otevřeném okně. skládá se z piktogramu a popisku a je třeba ji aktivovat poklepáním; většinou se jejím prostřednictvím spouštějí aplikace. Tlačítko je zpravidla ohraniêený objekt v aplikaêním nebo dialogovém oknø, k jeho aktivaci staêí jediné klepnutí a jeho prostřednictvím se vykoná určitý příkaz (naznačený popiskem nebo piktogramem) nebo otevře dialogové okno.
- **Názvy tlaêítek**, které uvádíme v té-**•** to knize, jsou shodné s popiskem, který se zobrazí po najetí ukazatelem myši na tlaêítko. Pokud nøkterá tlaêítka nedávají popisek (stává se to), uvádíme název tlaêítka shodný s následující akcí, následnø otevřeným dialogovým oknem nebo výrazem vyplývajícím z kontextu; v každém případě se pokoušíme umístění tohoto tlačítka lokalizovat pomocí obrázku.

#### **Poznámka**

Tato kniha je napsána v prostředí Windows Vista. Znamená to, že všechny obrázky i postupy budou odpovídat tomuto novému operaênímu systému. Používáte-li ve svém počítači ještě starší systém (pravdøpodobnø Windows XP), nemĎže to být na škodu, protože všechny aplikace Nera pracují stejně bez ohledu na operační systém. Rozdíly však mohou být v nøkterých dialogových oknech a zejména pak při použití aplikace Průzkumník, s níž se v textu také setkáte. Pro majitele systému Windows XP bude na tomto místě vloženo do knihy několik speciálních odstavců.

Pro práci s obrázky a tedy i digitálními fotografiemi jsou v Nero 8 určeny dvě aplikace:

- **Nero PhotoSnap Viewer** slouží jako **•** prohlížeč obrázků.
- **•** Nero PhotoSnap je poměrně účinný nástroj pro úpravu obrázkĎ.

Oběma těmto aplikacím je věnována tato kapitola.

### **1.1 Prohlížení obrázkĎ pomocí Nero PhotoSnap Viewer**

Jakmile spustíte poprvé aplikaci Nero PhotoSnap Viewer, otevře se před vámi okno programu, které je zcela prázdné. Další pokraêování umožĀuje panel nabídek a také panel nástrojů, který je ale zpoêátku prakticky neaktivní.

Je potřeba, abyste sami programu sdělili, kde nějaké ty obrázky jsou. Proto stiskněte tlaêítko **OtevĆít** na panelu nástrojĎ, eventuálně zadejte příkaz **Soubor → Otevřít**. Otevře se dialogové okno **Vyberte obrázek pro otevření** jako na obrázku 1.1.

Je to standardní okno pro otevření souborĎ, jaké znáte z ostatních aplikací pracujících pod Windows. V levém panelu okna je třeba vyhledat disk a složku, v níž máte uloženy fotografie. (O způsobu třídění si povíme o pár stránek dále.)

V pravém panelu okna se nabízejí soubory s uloženými obrázky. Můžete je nechat zobrazit několika způsoby, když z místní nabídky otevřené na ploše okna zadáte

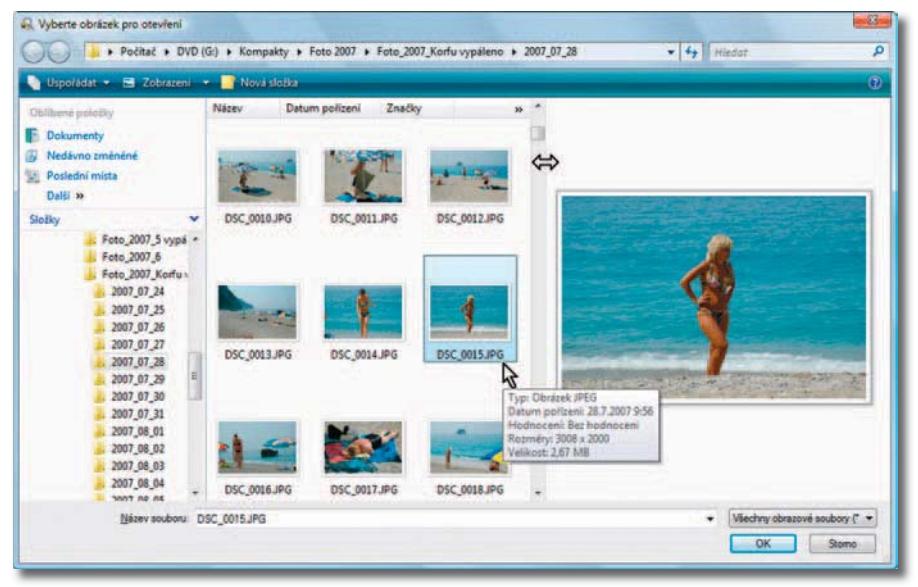

*Obrázek 1.1: Jak otevĆít obrázek prostĆednictvím dialogového okna*

příkaz **Zobrazit**. Windows Vista zde nabízejí sedm způsobů zobrazení.

V pravé êásti okna se zobrazuje náhled obrázku, na jehož ikonu klepnete. Tento náhled můžete zvětšit nebo zmenšit. když přesunete rozhraní mezi oběma panely okna, tento pohyb naznaêuje na obrázku 1.1 ukazatel myši podobný dvousměrné šipce.

Zastavíte-li ukazatelem myši na některé ikonø, dostanete struêný popisek obrázku, udává se zde datum vzniku fotografie, rozlišení a velikost souboru.

Obrázek otevřete, pokud na ikonu poklepete nebo stisknete tlaêítko **OK**.

Obrázek se otevře do okna aplikace Nero PhotoSnap tak, aby jeho okno optimálnø vyplnil.

Stiskem kláves + (plus) nebo – (minus) na numerické klávesnici můžete zobrazení zvětšit nebo zmenšit, pak spatříte třeba jen výřez jako na obrázku 1.2. Stejně

vám poslouží tlaêítka **Zvøtšit** a **Zmenšit**  na panelu nástrojů.

Základní informace o obrázku můžete získat dole na stavovém řádku – zobrazuje se zde název obrázku, údaj o jeho rozlišení a procento zvětšení (zmenšení) oproti základní velikosti.

Mezi obrázky můžete procházet, a to vždy k následujícímu nebo k předchozímu (řazeno podle názvu souboru). K tomu lze využít tlačítek **Předchozí** a **Další** vpravo na panelu nástrojĎ, ale urêitø pro vás bude výhodnøjší použít klávesy Page Down nebo Page Up. Pokud totiž později použijete režim prohlížení celé obrazovky, logicky nejsou tlaêítka na panelu nástrojů dostupná.

#### **Tip**

Nejjednodušší asi bude procházet mezi obrázky otáčením kolečka myši.

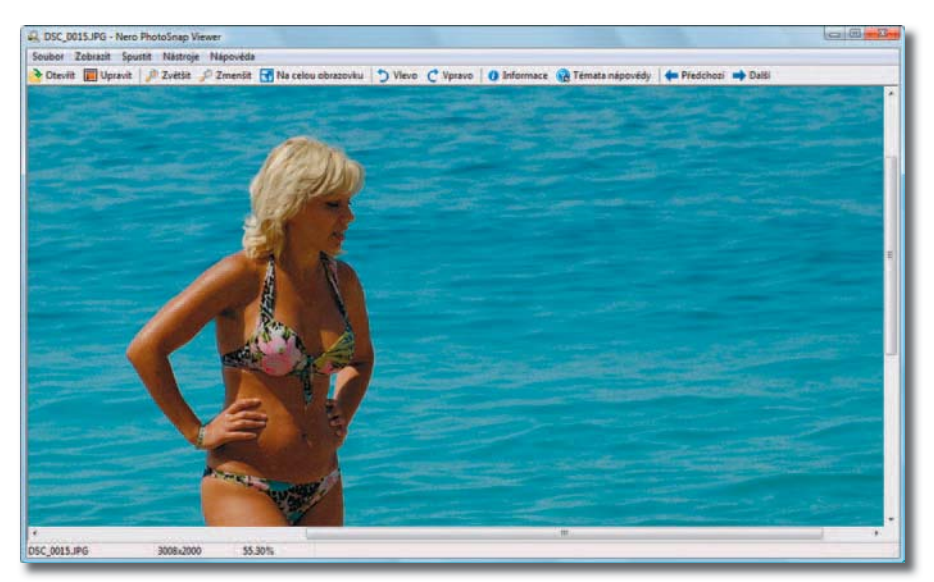

*Obrázek 1.2: Okno aplikace Nero PhotoSnap Viewer bøhem prohlížení obrázku*

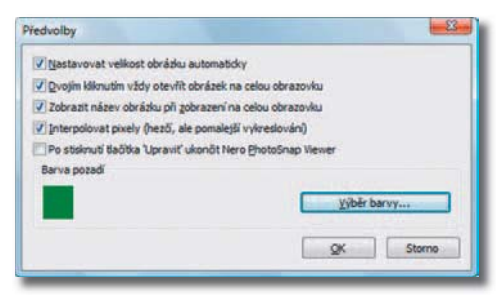

*Obrázek 1.3: Základní nastavení aplikace Nero PhotoSnap Viewer*

Jak už jsem uvedl, měřítko zobrazení můžete změnit, a to tlačítky na panelu nástrojů nebo stiskem kláves + a -.

Pro úpravu měřítka zobrazení však dává program další účinné nástroje. Jistě jste si už povšimli, že po otevření se obrázek přizpůsobí velikosti okna. To není samo sebou, je to dáno základním nastavením, které ovšem sami můžete změnit.

Okno **PĆedvolby**, které slouží pro základní nastavení, otevřete zadáním příkazu **Soubor** o **Možnosti**. Najdete zde pøt zaškrtávacích políêek a jedno tlaêítko – viz obrázek 1.3.

Aby se obrázek po otevření přizpůsobil velikosti okna (buď podle šířky, nebo podle výšky), musí být zaškrtnuto políêko **Nastavovat velikost obrázku automaticky**. Pokud toto nastavení zrušíte, bude se obrázek zobrazovat v základní velikosti, tedy 100 %. Pak to znamená, že 1 pixel obrázku odpovídá 1 pixelu obrazovky, a většina digitálních fotografií je mnohem větší než obrazovka, takže spatříte jen výřez.

#### **Poznámka**

**Pixel** (picture element) je nejmenší jednotka digitální rastrové (bitmapové) grafiky. Představuje jeden bod na monitoru, resp. jeden bod obrázku zadaný svou barvou a pozicí.

K tomuto oknu se na dalších stránkách vrátíme, až nastane vhodná chvíle. Prozatím si mĎžete nastavit barvu pozadí okna, když stisknete tlaêítko **Výbør barvy** a zvolíte nøkterou ze 48 nabízených možností.

Měřítko zobrazení můžete měnit skokem, pokud otevřete místní nabídku a z ní zvolíte příkaz Přesné zvětšení. Rozbalená podnabídka vám dá vybrat ze sedmi možností od 12,5 do 800 %.

#### **Tip**

Máte-li zájem nastavit odlišné měřítko zobrazení, pak zadejte příkaz Zobrazit  $\rightarrow$  Zvětšit  $\rightarrow$ **Vlastní** a v otevřeném dialogovém okně **Nastavit** zadejte hodnotu v rozmezí od 1 do 800.

#### **Tip**

Je-li obrázek vøtší než vymezená plocha okna, mĎžete jím na obrazovce posunovat. K tomu vám poslouží buó vodorovný a svislý posuvník na okraji okna, nebo přímo tažení pomocí myši na ploše obrázku. Ukazatel myši se přitom stále podobá obyêejné šipce.

Nero PhotoSnap Viewer nerozpozná obrázky fotografované na výšku. Chcete-li si takovou fotografii prohlédnout ve správné poloze, je třeba obrázek otočit, a to stiskem jednoho z tlaêítek **Vlevo** nebo **Vpravo** na panelu nástrojů. Toto otočení je však jen dočasné, při dalším prohlížení bude obrázek opět orientován chybně.

#### **1.1.1 Zobrazení na celou obrazovku**

Optimální je, využijete-li pro předvádění obrázku celou plochu monitoru. To vám umožní tlaêítko **Na celou obrazovku** na panelu nástrojů, také však stačí na obrázku poklepat.

Pokud by poklepání nestaêilo, znamená to, že je třeba v dialogovém okně **Předvolby** zaškrtnout políêko **Dvojím kliknutím vždy otevĆít obrázek na celou obrazovku** (viz obrázek 1.3).

Pokud chcete i při prohlížení Na celou **obrazovku** vědět, jak se obrázek jmenuje a kde je uložen, zaškrtněte v dialogovém okně **Předvolby** políčko Zobrazit název obrázku při zobraze**ní na celou obrazovku**. Malý popisek se pak nachází v levém horním rohu okna.

Při zobrazení **Na celou obrazovku** nejsou k dispozici žádné nástroje. Po pravdě řečeno budete potřebovat pouze tři, a s tømi si poradíte takto:

- K jinému obrázku přejdete stiskem klávesy Page Up (Page Down) nebo otáêením koleêka myši.
- · Obrázek otočíte, pokud otevřete pravým tlaêítkem myši místní nabídku a z ní zadáte příkaz Otočit vlevo (**Otoêit vpravo**).
- Měřítko zobrazení upravíte stiskem kláves + nebo - na numerické klávesnici.

#### **Tip**

Prohlížení na celé obrazovce zrušíte nejlépe stiskem klávesy Esc.

Stisknete-li tlaêítko **Upravit** na panelu nástrojů, otevře se aktuální obrázek v oknø aplikace Nero PhotoSnap, která je určena k editaci obrázků; o ní si můžete číst o několik stránek dál. Okno aplikace Nero PhotoSnap Viewer zůstává nadále otevřeno a můžete se k němu kdykoli vrátit.

#### **1.1.2 Jak zjednodušit pĆechod do jiné složky**

Aplikace Nero PhotoSnap Viewer nedisponuje vlastním nástrojem pro procházení a třídění obrázků. Je schopna pouze procházet mezi obrázky nacházejícími se v aktuální složce.

Záhy zjistíte, že je to velmi nepraktické, a možná se zaênete poohlížet po jiném nástroji. Ještě však chvíli počkejte. Je možné, že autoři programu Nero tuto situaci v příštích verzích změní k lepšímu, my si však vĎbec nemusíme zoufat. Vše se totiž dá pohodlnø obejít, pokud použijete pro

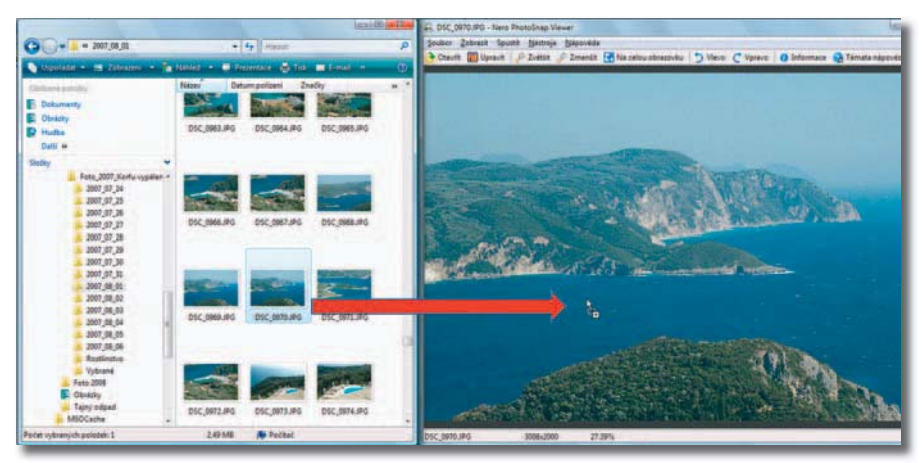

*Obrázek 1.4: Využití aplikace PrĎzkumník pro procházení mezi složkami a výbør obrázkĎ*

procházení mezi složkami aplikaci Průzkumník. Znamená to, že můžete vynechat dialogové okno **OtevĆít**.

Podívejte se na obrázek 1.4. Jsou zde vedle sebe uspořádána okna **Nero PhotoSnap** (vpravo) a **PrĎzkumník** (vlevo). V okně aplikace Průzkumník je dostupný jak strom složek, kterým můžete výhodně procházet celým systémem složek na disku, tak i okno s miniaturami obrázků. Pouhým přetažením ikony obrázku levým tlaêítkem myši do okna aplikace PhotoSnap se daný obrázek otevře, tím se zpřístupní celá složka a můžete pokračovat v prohlížení obrázků.

na obrázku poklepat). Okno aplikace Průzkumník může zůstat trvale otevřeno, zatímco okno Nero PhotoSnap Viewer můžete po změně složky ihned maximalizovat (už víte, že staêí

Před otevřením jiné složky stačí okno PhotoSnap obnovit a okno Průzkumníka bude ihned dostupné.

#### **1.1.3 Informace o obrázku**

Aplikace Nero PhotoSnap Viewer vám může podat komplexní informace o aktuálně otevřeném obrázku, když na panelu nástrojĎ stisknete tlaêítko **Informace**. Otevře se dialogové okno **Informace o souboru** – viz obrázek 1.5.

Nejdůležitější informace získáte v horní části okna – jedná se především o velikost obrázku v pixelech a rozlišení v dpi.

#### **Poznámka**

Jednotka dpi (dot per inch) urêuje, kolik obrazových bodĎ (pixelĎ) se vejde do délky jednoho palce (2,54 cm).

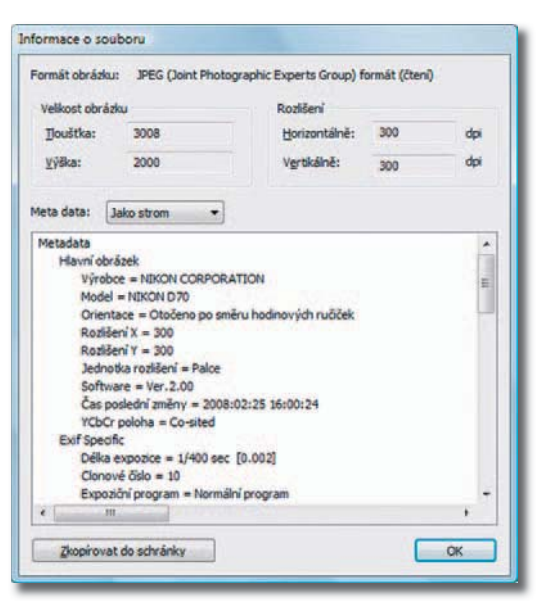

*Obrázek 1.5: Okno podává informace o právø otevĆeném obrázku*

Další informace, tzv. metadata, jsou zde rozděleny do tří skupin:

- **Hlavní obrázek**  získáte zde infor-**•** mace o typu fotoaparátu, orientaci obrázku, rozlišení, êasu poslední změny; zpravidla to bývá datum a čas pořízení snímku.
- **Specifikace EXIF** (z anglického Exchangeable image file format) je způsob pro ukládání metadat, která do obrázků vkládají digitální fotoaparáty. Většina moderních přístrojů tato metadata ukládá, nesetkáte se s nimi pochopitelně u skenovaných obrázků apod. Jsou zde k dispozici základní údaje o délce expozice a clonovém čísle, datu vytvoření snímku, použití blesku atd. **•**
- Náhled nejméně podstatná část informací, zpravidla se zde nedovíte nic jiného, než je uvedeno výše. **•**

Pokud byste chtěli tyto informace dále zpracovat, můžete stisknout tlačítko **Zkopírovat do schránky** a potom obsah schránky vložit například do okna textového editoru.

### **1.2 Prohlížení fotografií pomocí aplikace Nero Home**

Aplikace Nero Home vám umožní něco, co Nero PhotoSnap Viewer zatím nedokáže – prohlížet si fotografie jako prezentaci.

Její ovládání je někdy trochu těžkopádné, ale poskytne za to aspoň částečný komfort.

V základním zobrazení ihned po spuštění (viz obrázek 1.6) spatříte na modré ploše několik ikon seřazených do kruhu. Tato aplikace totiž přehrává nejen fotografie, ale vše, co je vlastně myslitelné, tedy i video, zvuky atd.

K fotografiím se ale zprvu prokousávejte trochu jinou cestou. Zvolíte-li ikonu **Zařízení** (podobá se nejspíše mobilnímu telefonu), mĎžete zvolit položku **Tento poêítaê**.

Klepnete-li na ni, nabídne vám okno seznam disků a dalších složek v počítači. Víte-li, kde jsou fotografie uloženy, máte vyhráno. Postupným dalším poklepáním přes název disku, název složky a název podsložky byste se møli dostat až k aktuální složce obrázků, jako třeba na obrázku 1.7.

Nabídka po levé stranø okna vám dává vybrat další postup; jakmile se Nero Home

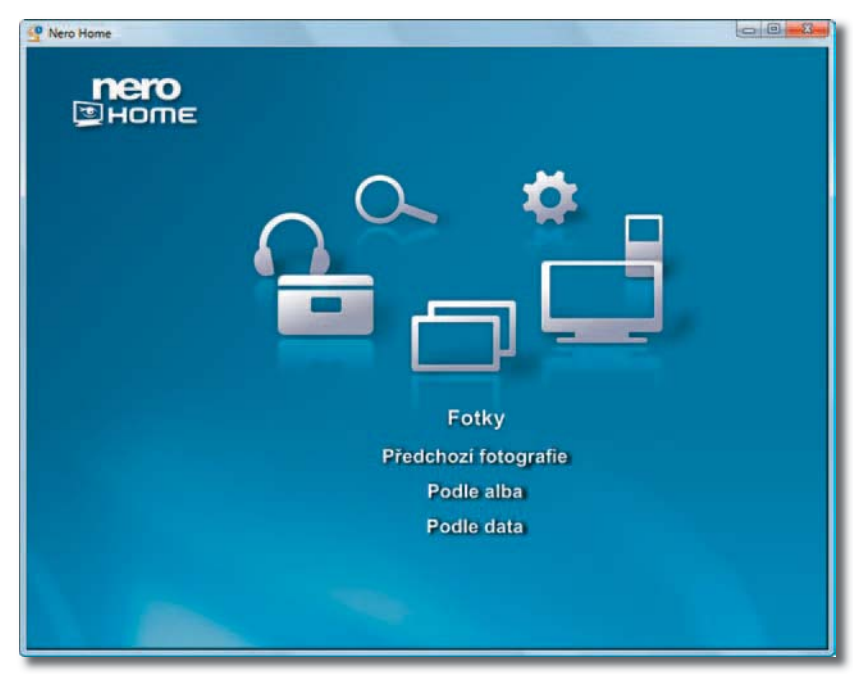

*Obrázek 1.6: Okno aplikace Nero Home nastavené pro prohlížení fotografií*

| Nero Home                                                                                                    |                                     | $\circ$ <sup>0</sup><br>$-58$ |
|----------------------------------------------------------------------------------------------------|-------------------------------------|-------------------------------|
| nero<br>$\Box$ HOME                                                                                           | Foto_2007_Korfu vypáleno            |                               |
| Zpět                                                                                                    | 2007_07_24                          | ▲                             |
| Přehrát<br>Zaradit do sbirky<br>Zobrazit shromážd  <br>Vybrat vše<br>Zobrazit jako [ Stře  <br><b>B LINES</b> | 2007_07_25<br>m                     |                               |
|                                                                                                    | 2007 07 26<br>$\blacktriangleright$ | ◎                             |
|                                                                                                    | 2007 07 27<br>▆▅                    |                               |
|                                                                                                    | 2007_07_28                          |                               |
|                                                                                                    | 2007_07_29                          |                               |
|                                                                                                    | 2007_07_30                          |                               |
|                                                                                                    | 2007 07 24                          |                               |
|                                                                                                    |                                     |                               |

*Obrázek 1.7: Výbør složky k pĆehrávání*

blíže seznámí s obsahem složky, bude vám vlevo dole předvádět náhled prezentace.

Pro přehrávání je třeba nejdříve položku vybrat (vyberete ji klepnutím, vpravo je vidøt symbol zaškrtnutí) a pak klepnout na položku **PĆehrát**; nøkdy se mĎže stát, že budete muset chvíli poêkat, než se prezentace spustí.

**Tip**

Pokud vyberete více položek (klepnutím při stisknuté klávese SHIFT nebo CTRL), budou přehrávány v jedné prezentaci obrázky ze všech vybraných složek).

V základním nastavení setrvá obrázek na ploše pět vteřin. Mezi obrázky jsou řazeny náhodně přechody.

Když v záhlaví okna stisknete tlaêítko **Maximalizovat**, bude prezentace probíhat na celé obrazovce a navíc se všechny prvky okna stanou neviditelnými. Tlaêítka urêená pro manipulaci s oknem se zobrazí až poté, co ukazatelem myši najedete do pravého horního rohu.

Přehrávání fotografií můžete sledovat klidnø se založenýma rukama, ale lepší bude, když je budete sami řídit.

Najedete-li ukazatelem myši nad promítací plochu, zobrazí se ovládací panel, který můžete vidět na obrázku 1.8. Červený proužek vás informuje o tom, jak daleko prezentace postoupila; klepnete-li sem, prezentace přeskočí na snímek odpovídající dané pozici – tak jako na obrázku 1.8. Zde je navíc v levém dolním rohu patrný začínající přechod.

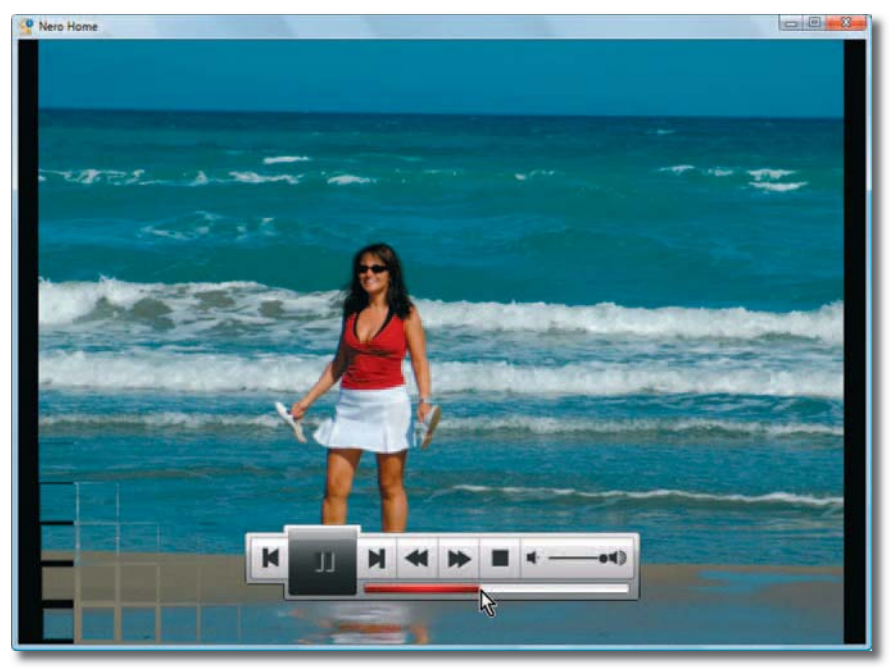

*Obrázek 1.8: Prohlížení prezentace v oknø Nero Home*

Sada tlaêítek na panelu má odleva následující funkce:

- O jeden obrázek vzad. •
- Pozastavit prezentaci/pokraêovat v prezentaci.
- O jeden obrázek vpřed.
- · Přehrávání prezentace vzad, dalším klepnutím se zvýší rychlost přehrávání.
- Přehrávání prezentace vpřed, dalším klepnutím se zvýší rychlost přehrávání.
- Ukončení prezentace.

Stisknete-li během přehrávání klávesu Esc, bude se prezentace přehrávat dál, ale ve zmenšeném zobrazení a po levé straně okna se zobrazí nabídka, která vám umožní odejít z této prezentace (**Zpøt**) nebo nastavit další parametry přehrávání stiskem tlaêítka **Nastavení** – viz obrázek 1.9.

Okno aplikace Nero Home, umožĀující toto nastavení, zde v knize nehledejte, je velmi jednoduché. Můžete zde:

- Nastavit kvalitu přehrávání (od vysoké až po nízkou, ale to jen v případě, že máte skuteênø pomalý stroj).
- Přehrávat v náhodném pořadí.
- Prezentaci po skočení opakovat.
- Vybírat efekty, tj. dobu zobrazení snímku, animaci, přizpůsobit hudbu na pozadí, zvolit přechody a dobu přechodu.
- Zvolit oblíbené přechody, tedy ty, které budou v prezentaci používány. K předchozí nabídce okna Nero Home se vždy vrátíte stiskem tlaêítka **Zpøt**. Poklepete-li v režimu nastavení na zmenšené okno obrázku (nikoli na náhled), bude se prezentace opět předvádět v plném zobrazení.

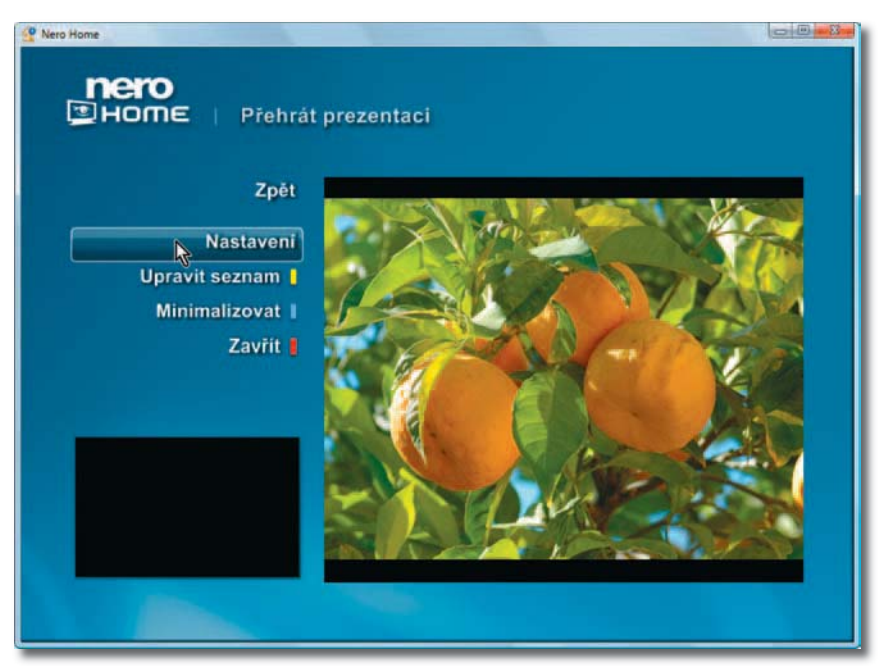

*Obrázek 1.9: Menu k nastavení prezentace*

A teď je třeba se vrátit k doprovodné hudbě, o které jsem se zmínil na předchozích řádcích. Tu je třeba mít na pevném disku, v horším případě na CD vloženém do mechaniky.

Pokud chcete, aby se na ni vztahovalo výše uvedené nastavení (je to celkem zbytečné), potom je třeba ji spustit rovněž pomocí aplikace Nero Home, a to stejným způsobem jako prezentaci fotografií – přes **Tento počítač** a systémem disků a složek až k hudebním skladbám. Jakmile začne hudba hrát, můžete se vrátit zpøt k prezentaci fotografií, ale musíte se opět "proklikat" systémem tlačítek zpět a znovu přes Tento počítač najít správnou složku.

Po pravdě řečeno, asi je jednodušší doprovodnou hudbu pouštět pomocí jiné aplikace, například Windows Media Home.

### **1.3 Úprava obrázkĎ pomocí Nero PhotoSnap**

Aplikace Nero PhotoSnap je urêena k úpravě digitálních fotografií a vůbec všech obrázků uložených v rastrovém formátu (BMP, JPEG, GIF, PNG atd.).

Můžete ji spustit přímo standardním postupem, a potom se otevře její okno prázdné a obrázek je třeba otvírat dalšími metodami, nebo můžete k této aplikaci přejít od prohlížení obrázku v Nero PhotoSnap Viewer stiskem tlaêítka **Upravit**  na panelu nástrojů.

Možná se ptáte, k čemu vlastně je tato aplikace dobrá, když přece z vašeho fotoaparátu vypadávají krásné a pohledné obrázky, které staêí jen promítnout. Skutečnost je však poněkud jiná a je potřeba se nad ní zamyslet.

Především byste měli své fotografie podrobit výběru. V terénu uděláte mnohem víc obrázků, než později budete používat. Každý motiv teď můžete fotografovat třeba desetkrát, dvacetkrát i víckrát, pokud vám ovšem objekt neuteêe nebo vás nøkdo neodežene.

A tyto vybrané obrázky byste si møli prohlédnout velmi kritickým okem. Vůbec byste nemøli spoléhat na zázraêné možnosti automatické expozice. Tím nechci říct, že byste měli nastavovat expozici ruênø, to vĎbec ne, ale automatika je automatika a vidí svět poněkud jinak, a z toho plyne, že nøjaká ta dodateêná úprava asi bude nutná.

Přestože máte transfokátor (zoom) s ohniskovými vzdálenostmi od nuly do nekonečna, a tedy i možnost připravit si přesný výřez v terénu, zdaleka se vám to nemusí na místě podařit. Nemáte tam totiž ten správný klid, zejména pokud je na pořízení snímku jen málo času. Někdy se stane, že ani "dlouhé sklo" nepomůže a vy prostě k objektu blíž nemůžete. Pak je dodatečný výřez nutný.

A co barevný odstín, je v pořádku? Opravdu se vám nevloudil do obrázku nějaký ten falešný přísvit?

Používáte blesk? Pak se dobře podívejte, nemá-li nøkdo na obrázku êervené oêi. Asi by se mu to vůbec nelíbilo.

Z toho plyne následující: každá fotografie by měla projít přinejmenším těmito základnímu úpravami:

- Jas a kontrast. •
- Expozice.
- Oříznutí.
- Vyvážení barev.
- Odstranění červených očí.

Vše toto dokáže velmi snadno aplikace Nero PhotoSnap, a nejen to. Umí ale i další efekty, které možná nevyužijete v bøžné fotografii, ale lze jimi dosáhnout docela zajímavých výsledků.

#### **Upozornøní**

Nikdy neměňte původní snímek, měli byste si jej alespoň v jednom exempláři ponechat tak, jak jste jej nafotografovali. Ideální je, když obrázky co nejdříve vypálíte na nepřepisovatelné médium (CD nebo DVD) a upravovat budete pouze kopie.

#### **1.3.1 Jak pracovat s oknem Nero PhotoSnap**

Než se pustíte do jakékoli další úpravy, zkuste nejdříve, jak si s obrázkem poradí automatika. Současně si budeme demonstrovat, jak vlastně aplikaci Nero PhotoSnap používat a jaké nástroje má k dispozici.

Na obrázku 1.10 najdete okno aplikace Nero PhotoSnap s jedním otevřeným obrázkem, který přímo volá po úpravě (ještø s ní ale chvíli poêkáme).

Jedná se o standardní aplikaêní okno, které však nemá panel nabídek. Všechny příkazy k operacím se soubory je třeba zadávat z panelu nástrojů. Pro vlastní úpravy fotografií je po pravé straně okna umístěn panel Nástroje, na němž je ve standardním zobrazení dostupných 12 nástrojů, a pokud použijete volbu **Další efekty**, najdete zde dalších 17 nástrojĎ.

#### **Poznámka**

Uvødomuji si, že používané názvosloví je ponøkud nešťastné. Panel nástrojů je standardní lišta používaná ve většině aplikačních oken a je umístěna vodorovně pod záhlavím okna. Budu jej uvádět vždy malými písmeny. Panel **Nástroje** je skuteêný panel umístěný u pravého okraje okna a budu jej uvádět tučným písmem. Pevně doufám, že je mezi sebou nebudete zaměňovat.

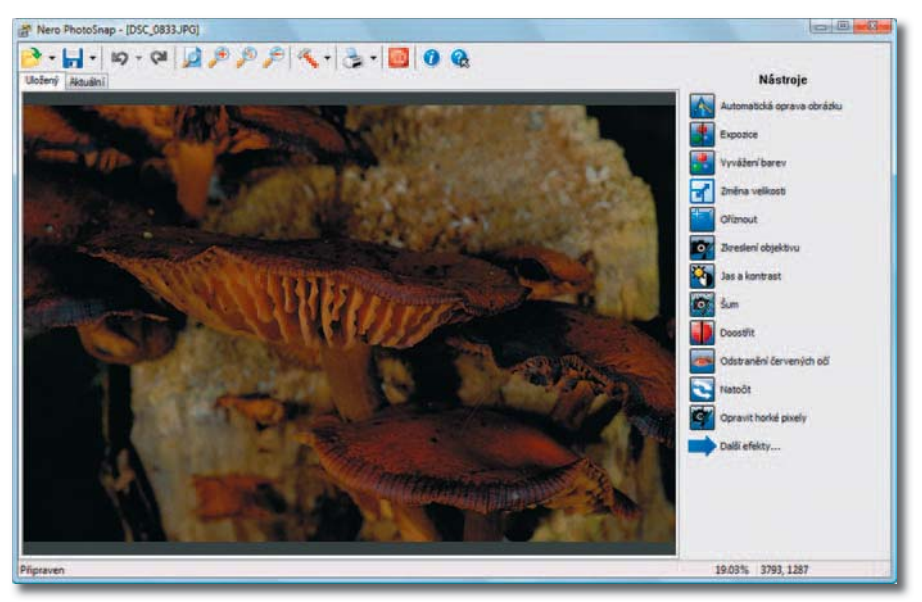

*Obrázek 1.10: Okno aplikace Nero PhotoSnap s otevĆeným obrázkem pĆipraveným pro úpravy*

Na panelu nástrojů můžete najít (odleva doprava) tyto ovládací prvky, vesměs se jedná o tlaêítka:

- Otevřít otevře standardní okno pro otvírání souborĎ **Vyberte obrá**zek pro otevření. Tlačítko je dvojité, jeho pravá êíst vám umožní otevřít některý z naposledy otevřených souborĎ.
- Uložit přímý stisk tlačítka uloží aktuální stav obrázku, tedy vêetnø eventuální úpravy. Nechcete-li původní obrázek změnit, stiskněte pravou êást tlaêítka, êímž se rozevře nabídka s dvěma příkazy. První z nich (**Uložit jako**) vám umožní uložit aktuální obrázek pod jiným názvem nebo i na jiné místo. Druhý příkaz (**Nastavení**) je dostupný tehdy, je-li možné při ukládání nastavit ještě další parametr, například kompresi při ukládání ve formátu JPEG.
- **Vzít zpøt**  stisk tlaêítka vrátí posled-**•** ní vykonanou akci a obnoví předchozí stav obrázku. Ve standardním nastavení lze takto postupně odvolat až 10 kroků. Tlačítko je opět doplněno malou nabídkou, která se otevře po stisku jeho pravé části. Můžete tak vzít zpět jen poslední krok nebo se vrátit k úplnému začátku zadáním příkazu Vzít zpět **vše**.
- **Opakovat**  stisk tlaêítka umožní **•** znovu zopakovat akci, která byla odvolána stiskem tlaêítka **Vzít zpøt**.
- Celý obrázek upraví měřítko zobrazení tak, aby se obrázek optimálně vešel právě do okna.
- **Zvøtšit** stiskem tohoto tlaêítka **•** můžete zvětšovat měřítko zobrazení postupně v několika krocích; obdobně vám poslouží klávesa + na numerické klávesnici.

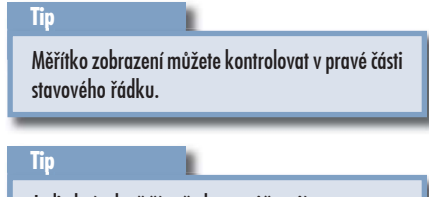

Je-li obrázek větší než okno, můžete jím posunovat, a to buó tahem myši, nebo i otáêením koleêka myši. K dispozici jsou rovněž vodorovný a svislý posuvník.

- **Skuteêná velikost** stiskem tohoto **•** tlačítka nastavíte měřítko zobrazení na 100 %.
- **Zmenšit** stiskem tohoto tlaêítka **•** můžete zmenšovat měřítko zobrazení postupně v několika krocích; obdobnø vám poslouží klávesa – (minus) na numerické klávesnici.
- Možnosti otevře dialogové okno **Možnosti** – viz obrázek 1.11. Zde můžete nastavit podmínky, za kte-

rých se bude okno otvírat, barvu pozadí a také poêet možných odvolávaných akcí. Je ovšem otázka, zda je tento poêet nutné zvyšovat.

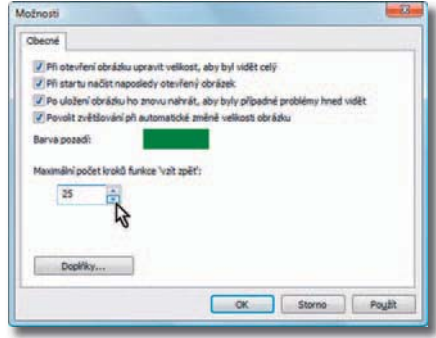

*Obrázek 1.11: Nastavení možností aplikace PhotoSnap*

**Tisk** – umožní aktuální obrázek vy-**•** tisknout; tisku je v této knize věno-

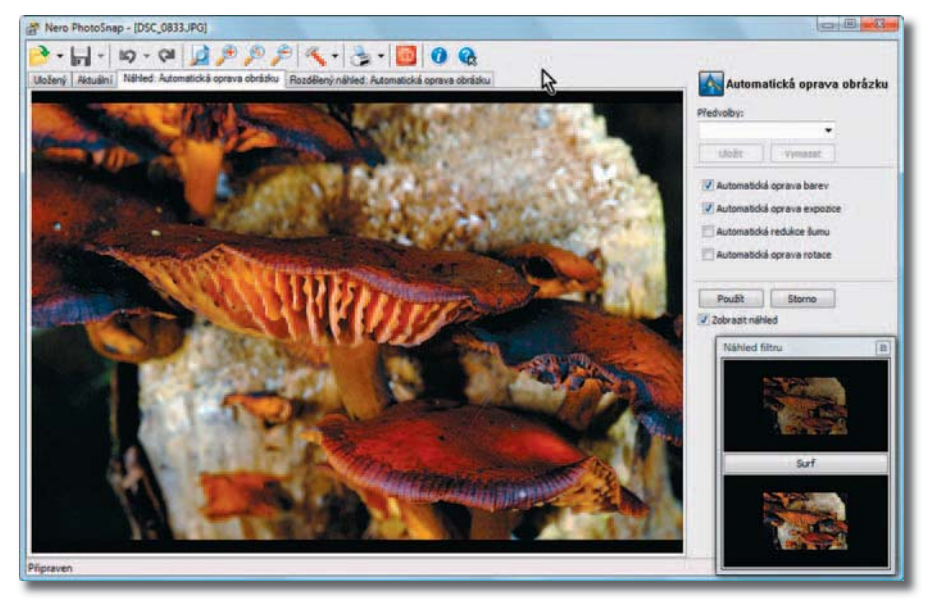

*Obrázek 1.12: Obrázek, na kterém byly aplikovány automatické opravy*